## **راهنمای چگونگی ثبت نمره توسط مدرس از طریق سیستم گلستان**

جهت ثبت نمرات کلیه دروس (عادی، کارآموزی، معرفی به استاد، پروژه..) لازم است پس از ورود به سیستم گلستان مراحل زیر را دنبال کنید:

-1 انتخاب پردازش 14030"ثبت و تایید نمره دانشجویان )ویژه اساتید("

توجه: انتخاب هر گزارش یا پردازش از دو طریق الف- مسیر منو ب- انتخاب سریع (که در پایین صفحه پس ازورود به سیستم گلستان قابل مشاهده است) امکانپذیر میباشد. قابل ذکر است در روش انتخاب سریع ابتدا باید نوع امکان (پردازش یا گزارش) و سپس شماره امکان را وارد کرده و بر روی آیکون تایید ک<del>ست کلیک نمود. به عنوان مثال جهت انتخاب پردازش مذکور به شکل های زیر توجه نمائید:</del>

## **انتخاب به روش الف)انتخاب از طریق منو(**

آموزش استاد ثبت و تایید نمره دانشجویان)ویژه اساتید(

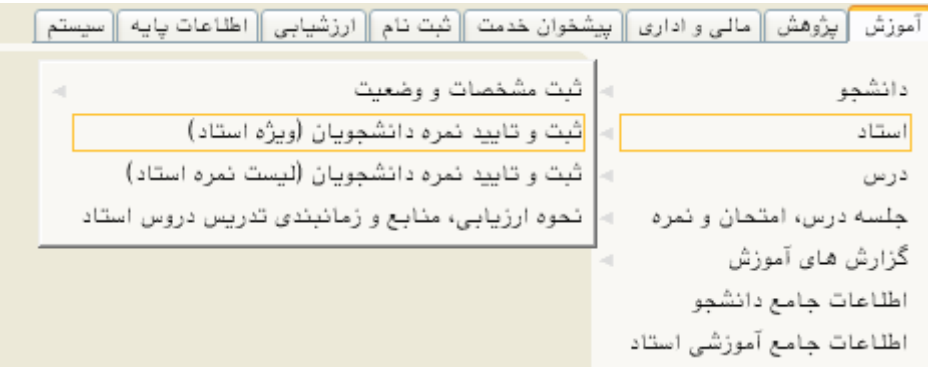

ا**نتخاب به روش ب)انتخاب سریع(**

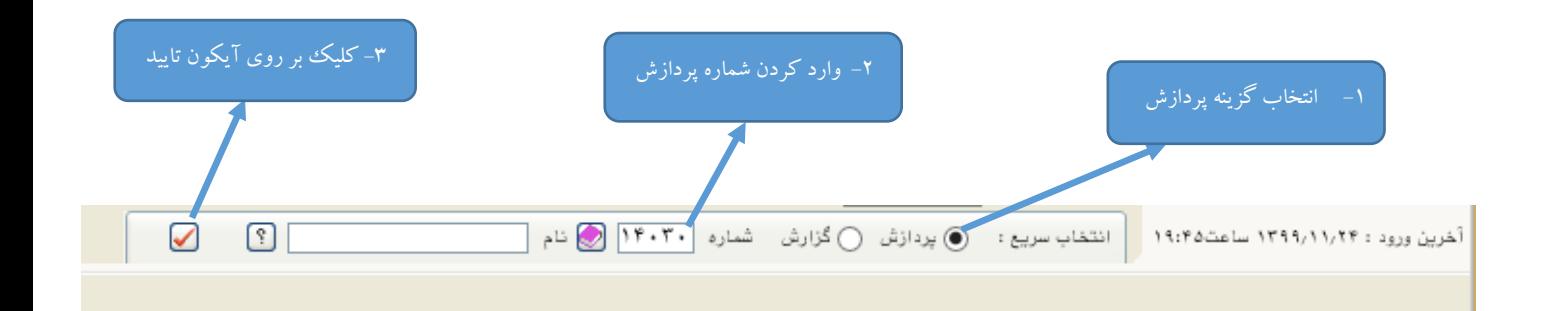

پس از انتخاب پردازش 14030 به یکی از روشهای ذکر شده در باال فرم زیر بر روی صفحه ظاهر میشود.

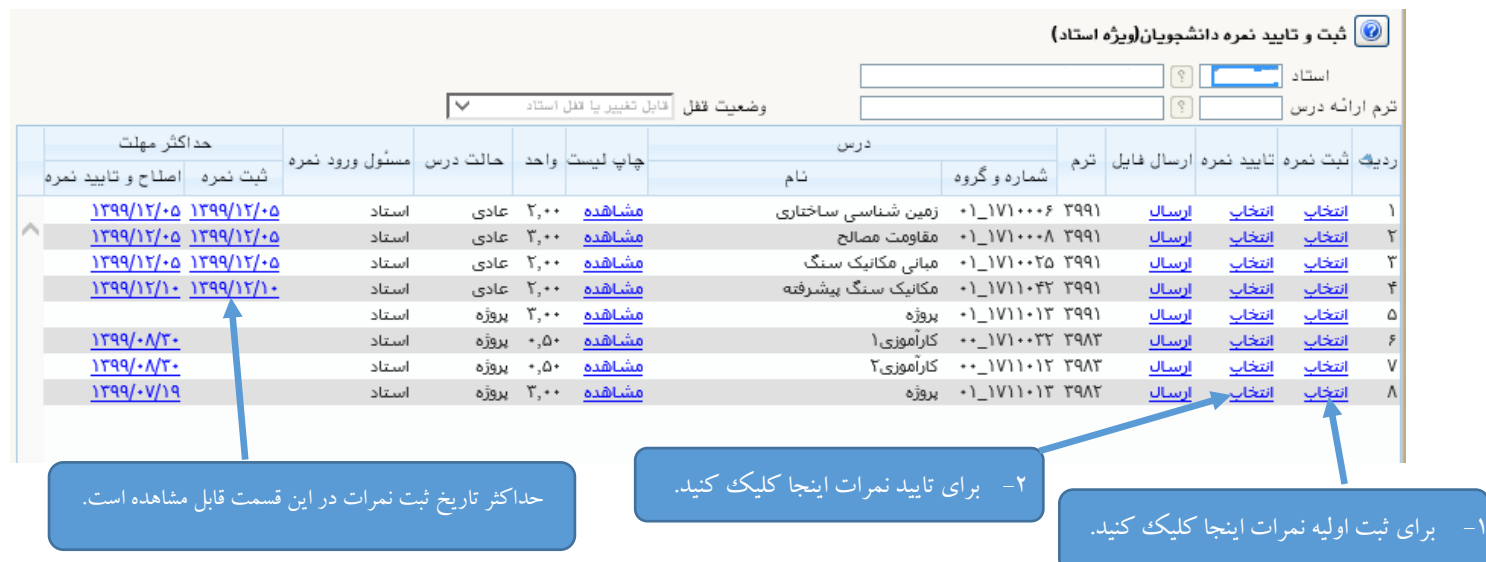

## پس از کلیک بر روی کلمه "انتخاب" درستون ثبت نمره صفحه زیر قابل مشاهده میباشد.

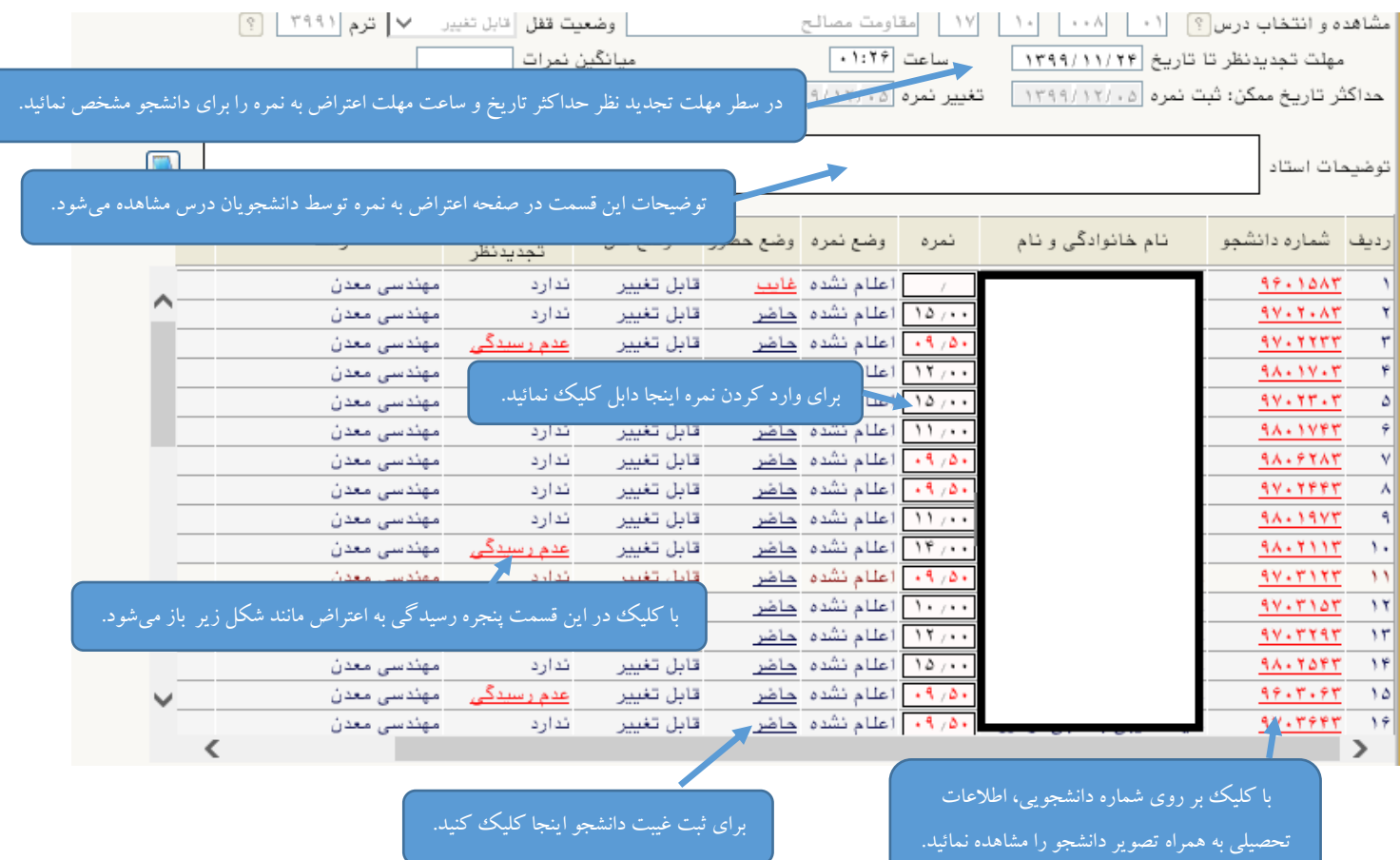

 $\overline{\phantom{a}}$ 

در نهایت ثبت نمرات و غیبت دانشجویان با کلیک بر روی گزینه در پایین صفحه انجام می شود.<br>در نهایت ثبت نمرات و غیبت دانشجویان با کلیک بر روی گزینه

با کلیک بر روی " عدم رسیدگی" در ستون درخواست تجدید نظر صفحه بالا پردازش "رسیدگی به درخواست تجدید نظردانشجویان توسط استاد" مطابق شکل زیر قابل مشاهده است.

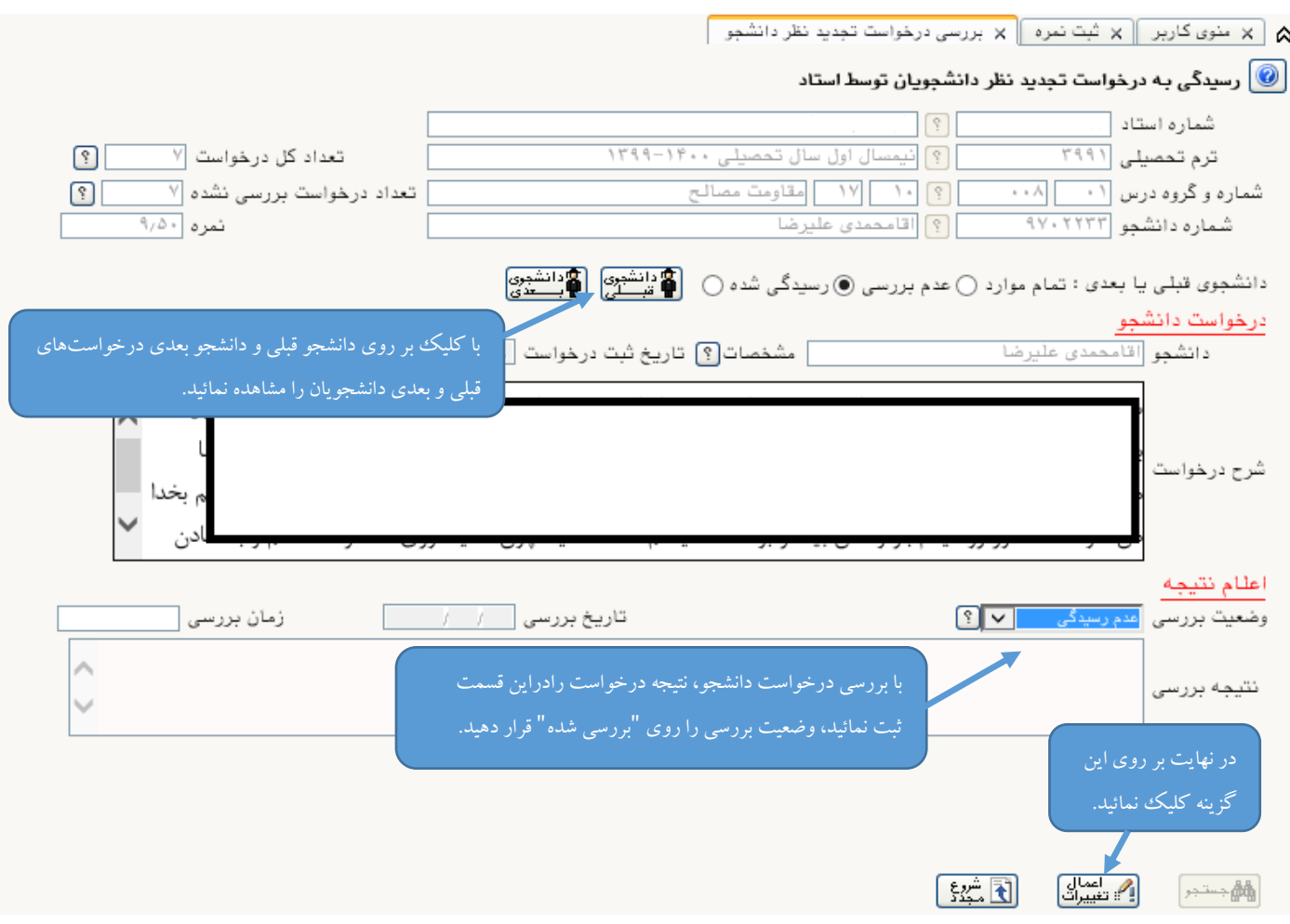

-2 در ادامه جهت تایید نمره بر روی گزینه "انتخاب" ستون تایید نمره کلیک نمائید در پنجره باز شده با کلیک بر روی "قفل نمره همه دانشجویان" نمرات دانشجویان را تائید نمائید.

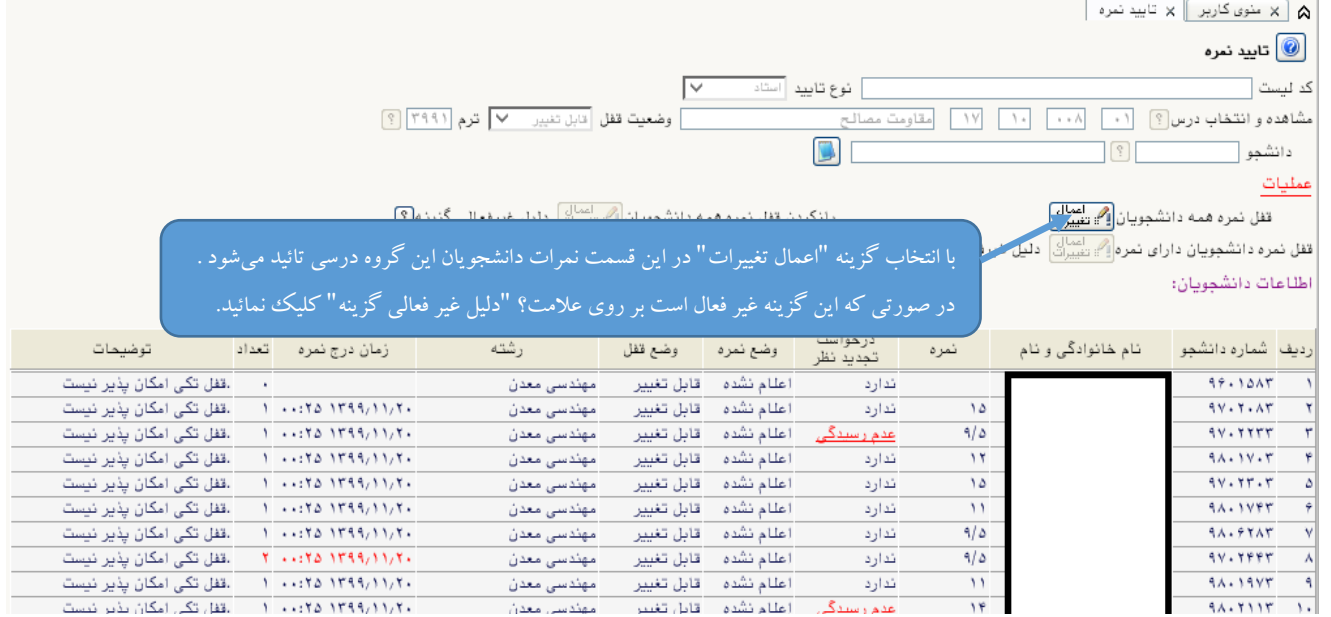

## **تذکرات:**

- تائید نمره دانشجویان )قفل استاد( تنها 72 ساعت بعد از ثبت نمرات و یا آخرین تغییرلیست نمره امکانپذیر است.
	- در صورت تائید نمرات )قفل استاد( تحت هیچ شرایطی نمرات قابل تغییر نمیباشد.

**با آرزوی موفقیت**

**دانشگاه صنعتی همدان- مدیریت امور آموزشی و تحصیالت تکمیلی**